# **SUN COMMUNITY SCHOOLS WellSky Community Services Handbook**

## **CONTENTS**

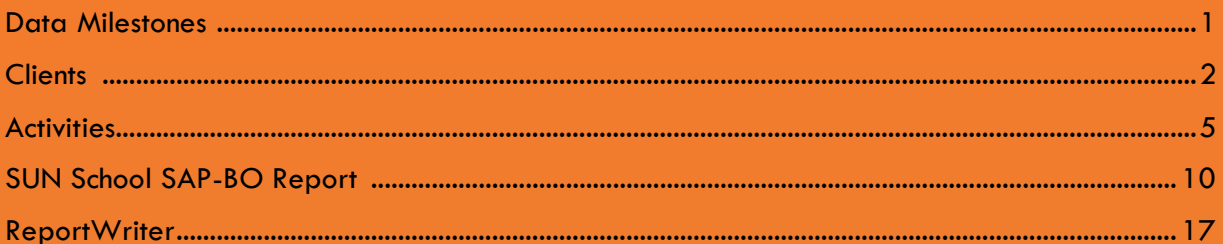

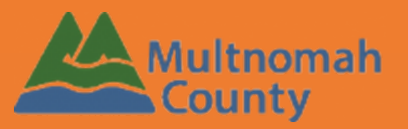

Questions? Contact the Community Services Helpline at 503.970.4408 or servicepoint@multco.us

http://multco.us/servicepoint

**Revised 8, 24, 23** 

# SUN Community Schools Community Services Handbook - Revision History

- **Revised August 2015 -** Updated ART Report section with changes made for 2015-16 school year, added section on ReportWriter
- **Revised March 2016** Program Entries are no longer required. All Required Data Elements are located in the Client Profile. Households are optional, except for EKT participants.
- **Revised September 2016**  Added requirement of building households for P3 activities (in addition to EKT)
- **Revised August 2023 –** Updated text ART Report to SAP-BO Report. Updated text and images from ServicePoint to WellSky Community Services.

# SUN COMMUNITY SCHOOLS DATA MILESTONES

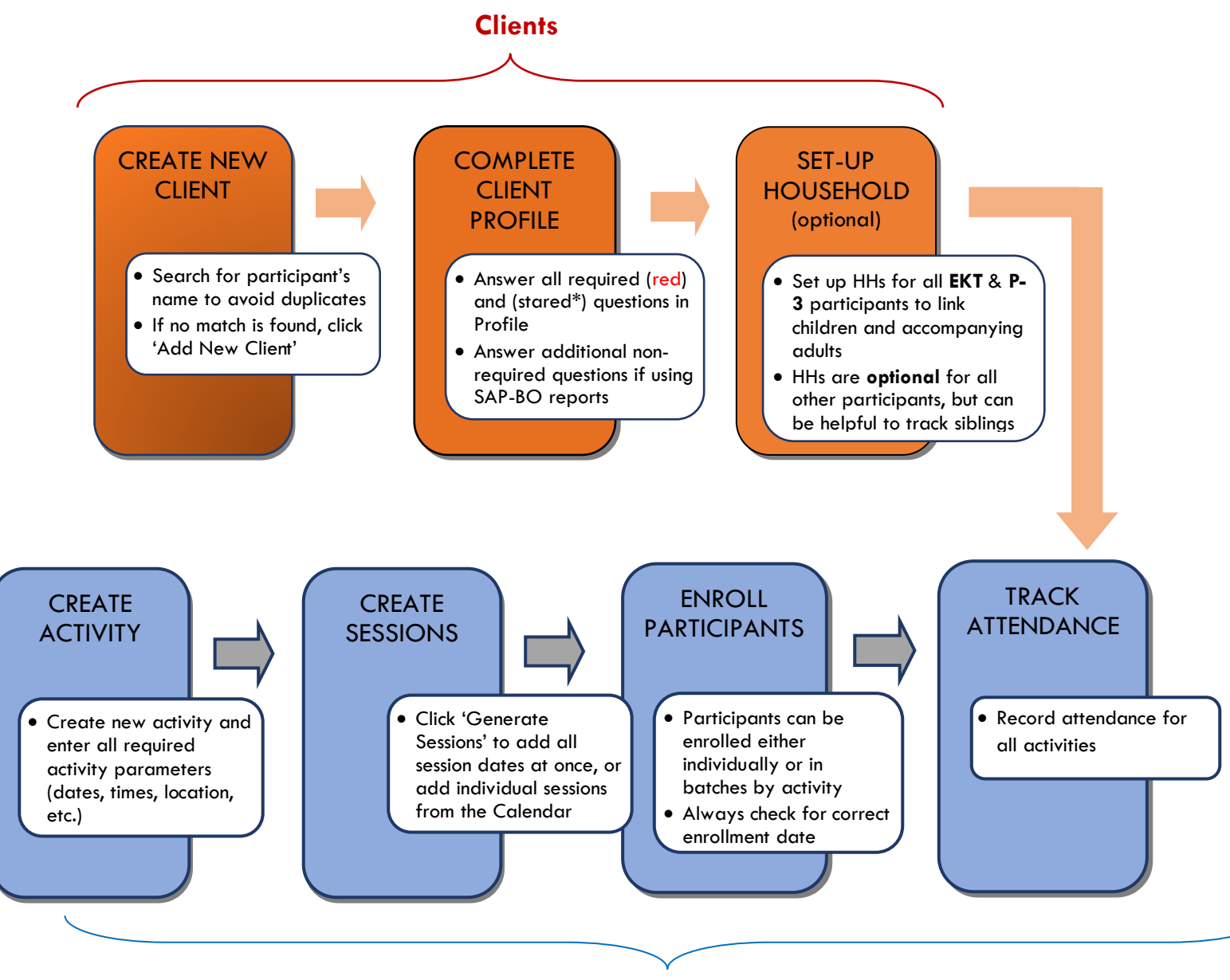

<span id="page-2-0"></span>*Activities* 

## CREATING A NEW CLIENT IN CLIENTS

**Every student and adult participating in enrolled activities in a SUN Community School should be entered in Community Services.** 

## SEARCHING FOR A CLIENT

- Always search for a participant's name before adding them as a new client. Participants may already be in Community Services if they (or their family) have been served in other programs.
- Search by first name, last name, or a portion of either name.
- If a name match is found, check that the DOB also matches. If no match is found, click 'Add New Client with This Information.'

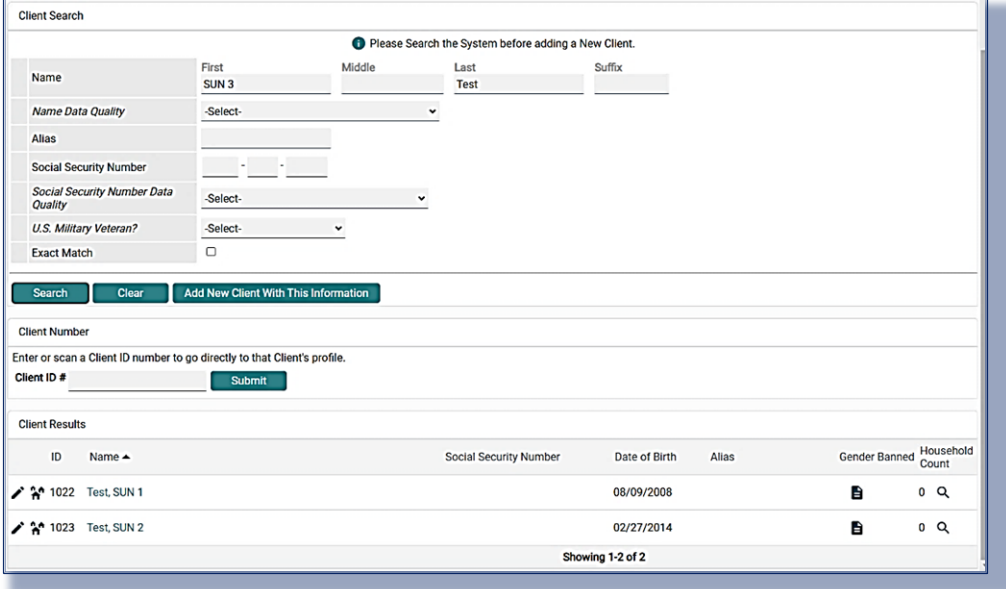

**In this example, you've found mom and big sister, but little brother isn't in Community Services yet. You'll need to add him as a new client.**

# COMPLETING THE CLIENT PROFILE

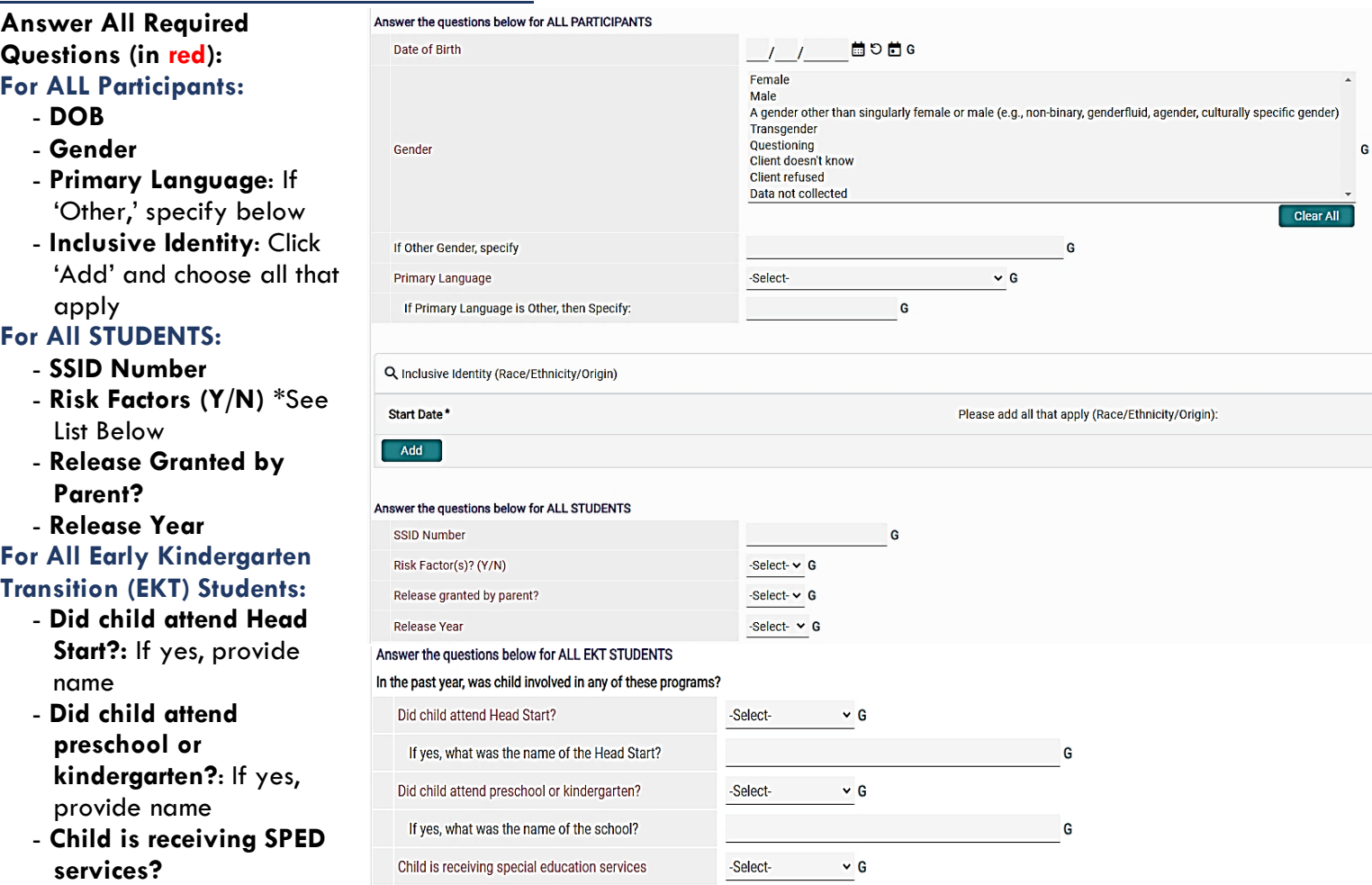

#### **\*Student Risk Factors Include:**

Behavioral Issues Delinquent Behavior English not Primary Language Family Issues: Alcohol & Drugs Family Issues: Criminality Family Issues: Discord Family Issues: Domestic Violence Family Issues: Mental Health Foster Care Gang Involvement (or Risk of) Homelessness Individualized Education Plan (IEP) Mental Health Poor Academic Performance Poor Class Attendance Poverty Substance Abuse Suspension/Expulsion Teen Pregnancy

**All other questions are OPTIONAL, but they're very helpful if using SAP-BO reports. Be sure to update questions for returning students.**

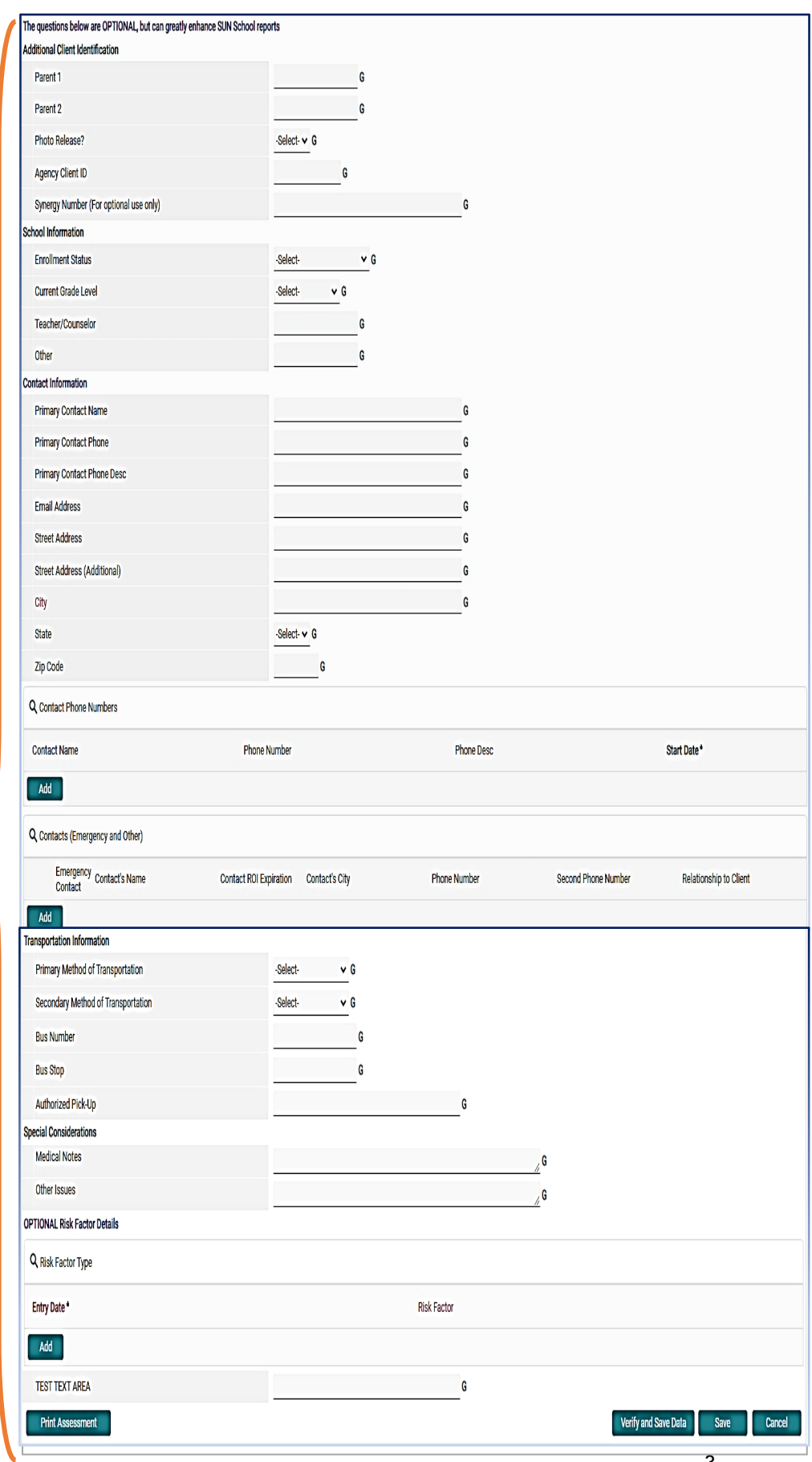

#### SETTING UP A HOUSEHOLD

**Households are required for all child and adult participants in Early Kindergarten Transition (EKT) and P3 School Project activities. Beyond that, setting up households in Community Services is** *OPTIONAL.* **Setting up households can be helpful, particularly at elementary and K-8 sites, to track siblings and coordinate their enrollment.** 

> **Household Type** Household Type\*

**Client Search** 

Name

Alias Social Security<br>Number Social Security Number Data

Quality U.S. Military

Veteran?

Name Data Quality

**Client - (1128) Test, SUN 4** 

(1128) Test, SUN 4

#### ADDING TO AN EXISTING HOUSEHOLD

- **O** Once inside of the client's record, click on the Households tab
- Release of Information: None Client Information Service Transactions Client Profile Households<sup>1</sup> ROI Summary Fntry / Fxit Case Managers Case Plans Activities Assessments **O** This Client is not currently a member of any Households. **E** Previous Households Search Existing Households **Start New Household** Exit

Female Single Parent

Eirst

SHN

-Select-

-Select-

-Select-

1

 $\ddot{\mathbf{v}}$ 

 $\ddot{\phantom{0}}$ 

Last

Test

Please Search the System before adding a New Client.

Middle

 $\ddot{\phantom{0}}$ 

- **<sup>2</sup>** Click 'Search Existing Households' and search for the other household members
- **C** Click the magnifying glass under client count to see the names of household members
- If you find a matching family, click the green plus sign to add the new family member

#### STARTING A NEW HOUSEHOLD

**If you didn't find a matching household, click 'Start New Household'**

- **O** Choose the Household Type
- <sup>2</sup> Search for/add any additional household members.
- Choose 1 Head of Household and add specify the Relationship of all members
- $\mathcal{D}$ Exact Match  $\Box$ Search Add New Client With This Information **Client Number** Enter or Scan a Client ID to add that Client to this Household. Client ID# Submit Client Results **Social Security** Gender Banned Household  $\overline{4}$  ID Name Date of Birth Aliac 1022 Test, SUN 1 08/09/2008 ₿  $1Q$ 1023 Test, SUN 2 ₿  $\begin{vmatrix} 1 & \mathbf{Q} \end{vmatrix}$ 02/27/2014 Showing 1-2 of 2 Selected Clients **Social Security** ID Name Date of Birth Alias Gender Banned Household Numhe 1084 Test SUN 3 01/27/2019  $\mathbf{B}$  $0 \Omega$ Showing 1-1 of 1

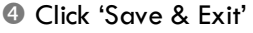

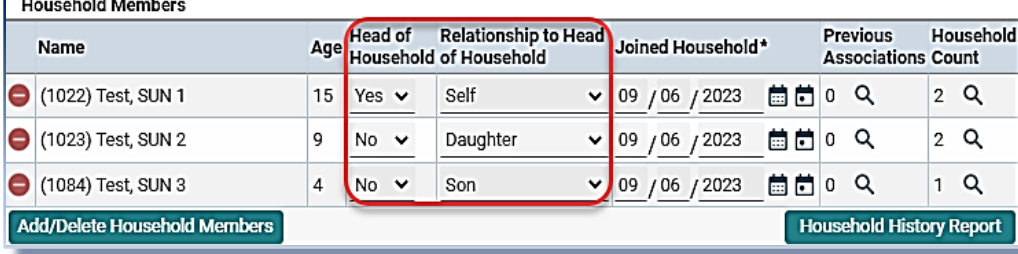

Q Q Q 48

# CREATING ACTIVITIES IN ACTIVITYPOINT

- **Enrolled Activities** are groups that meet regularly with consistent attendees (ex: *15-16 Soccer League*, *Fall 1st 2nd Grade Arts & Crafts*, etc.)
- **Non-enrolled Activities** are open events where you only want to track the total number of attendees (ex: SUN Showcase, Back-to-School Fair, etc.)
- **Before creating a new activity, always search for the activity name.** Click 'My Provider' to

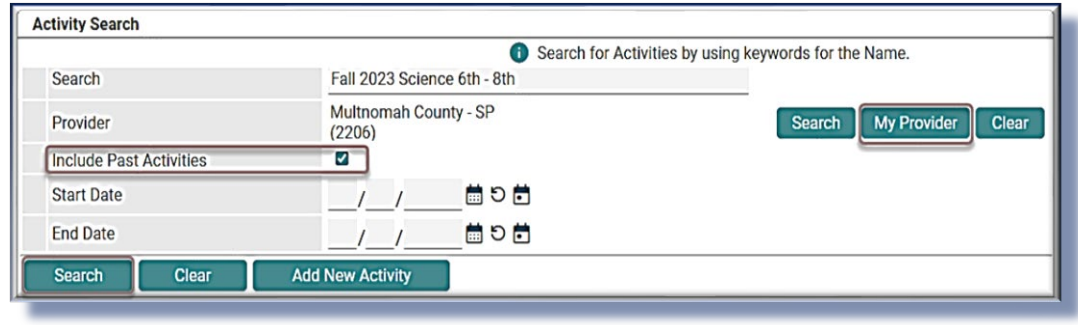

search only within your own program. Always click 'Include Past if the activity has ended.

## ACTIVITY INFO

- Choose an activity name that clearly describes the class, ex: '2015-16 Book Club' or 'Summer 2016 Adult ESL'
- *Activity Type* is always 'Local'
- **Set all activity parameters.**
- **<sup>4</sup>** For enrolled activities, leave *Enrollment Type* as 'Open'
- Set Max enrollment
- **C** Choose the most appropriate category. Only select from the options that begin with 'SUN.'
- Always leave *Assign Service* as 'No'
- Select the appropriate *Subject*  and *Target Participant Group*  and click 'Add.' Add all that apply from the options that begin with 'SUN.'
- **O** If applicable, write in any activity partners and click 'Add.' Add as many as apply.
- Click 'Save' then continue on to the 'Sessions' tab (see following page)

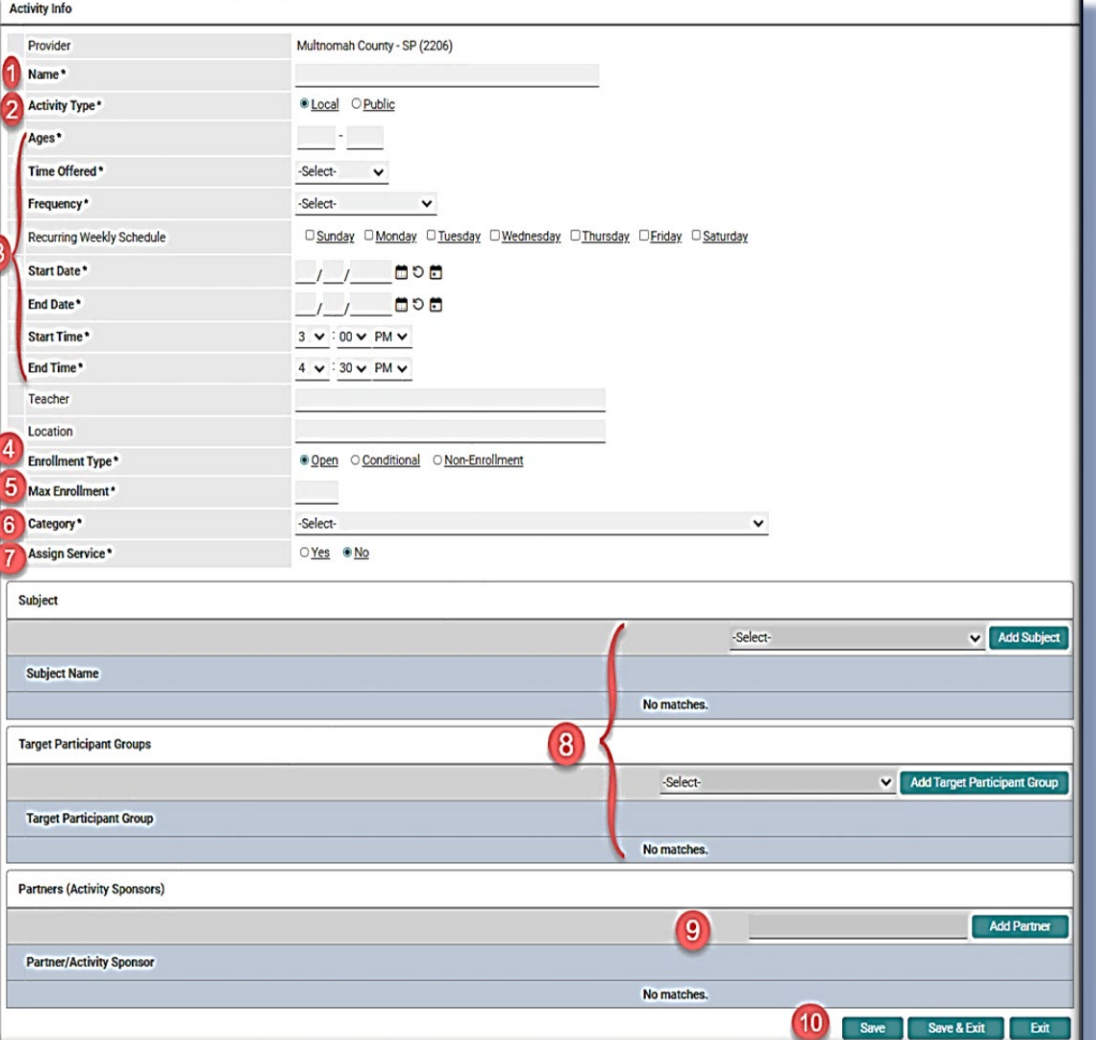

**IMPORTANT: Always add a Target Participant Group. Many** *SAP-BO reports rely on this field* **to pull the correct participants. See pages 10-15 for details.** 

## CREATING SESSIONS FOR ENROLLED ACTIVITIES

#### **Activities must have session dates in order to appear in SAP-BO reports.**

- **Click on the Sessions tab**
- **<sup>2</sup>** Click 'Generate Sessions' to create a full list of session dates based on the date range and days you selected in the Activity Info tab
	- or…

to add individual session dates, click 'Add Sessions from Calendar' and click only the days you want.

**This feature can be useful for activities with irregular session dates or, for instance, to add a Saturday field trip to an activity that normally meets Mon/Wed.**

**<sup>6</sup>** To delete unwanted sessions (holidays, snow days, etc.) click the garbage can next to that session date

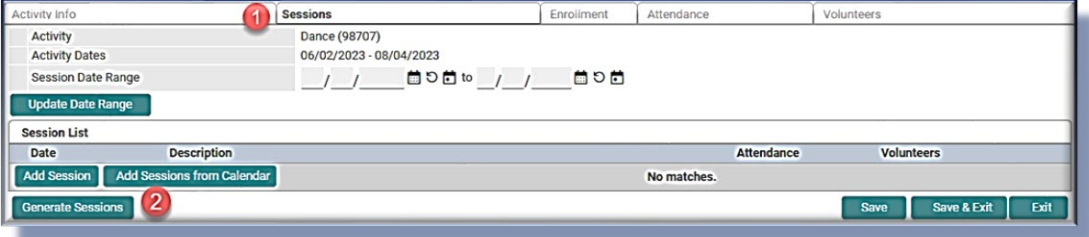

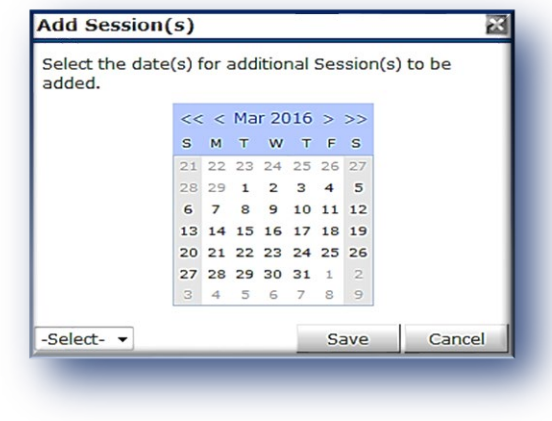

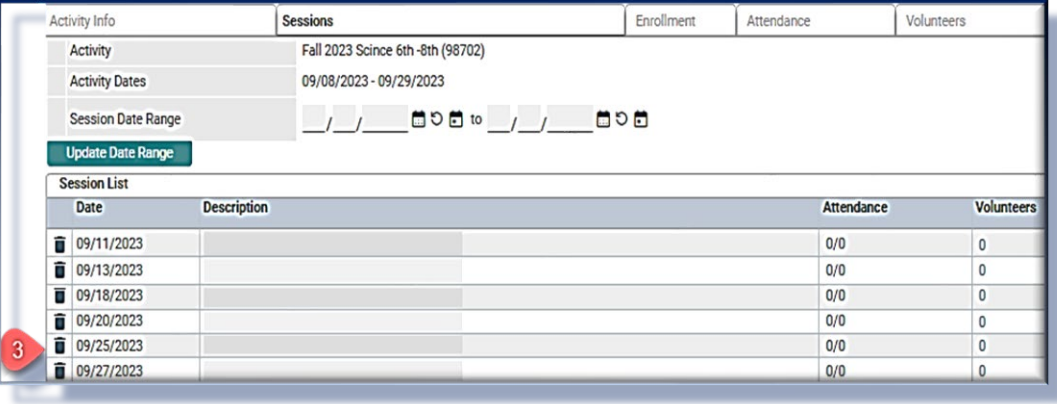

# COPYING AN ACTIVITY

After adding activity info and clicking 'Save,' you have the option to create another activity with the same activity parameters by clicking 'Copy Activity' **Be sure to give the newly-generated activity a different name and re-enter the date range.**

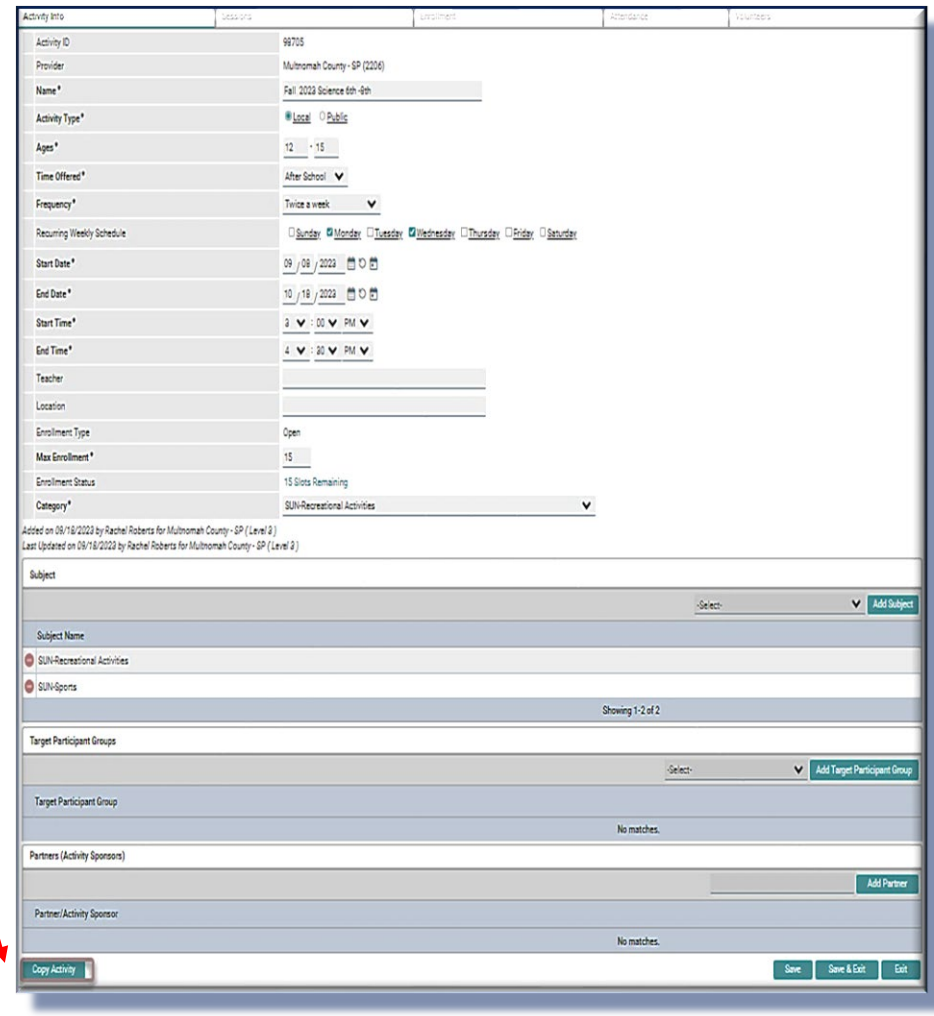

**NOTE: Remember to generate sessions and enroll participants on the copied activity. Sessions and enrollment in the original activity DO NOT carry over.**

# ENROLLING PARTICIPANTS IN AN ACTIVITY

<span id="page-9-0"></span>**Participants can be enrolled in activities in two different ways:**

# Option 1: by *Participant* (in Clients)

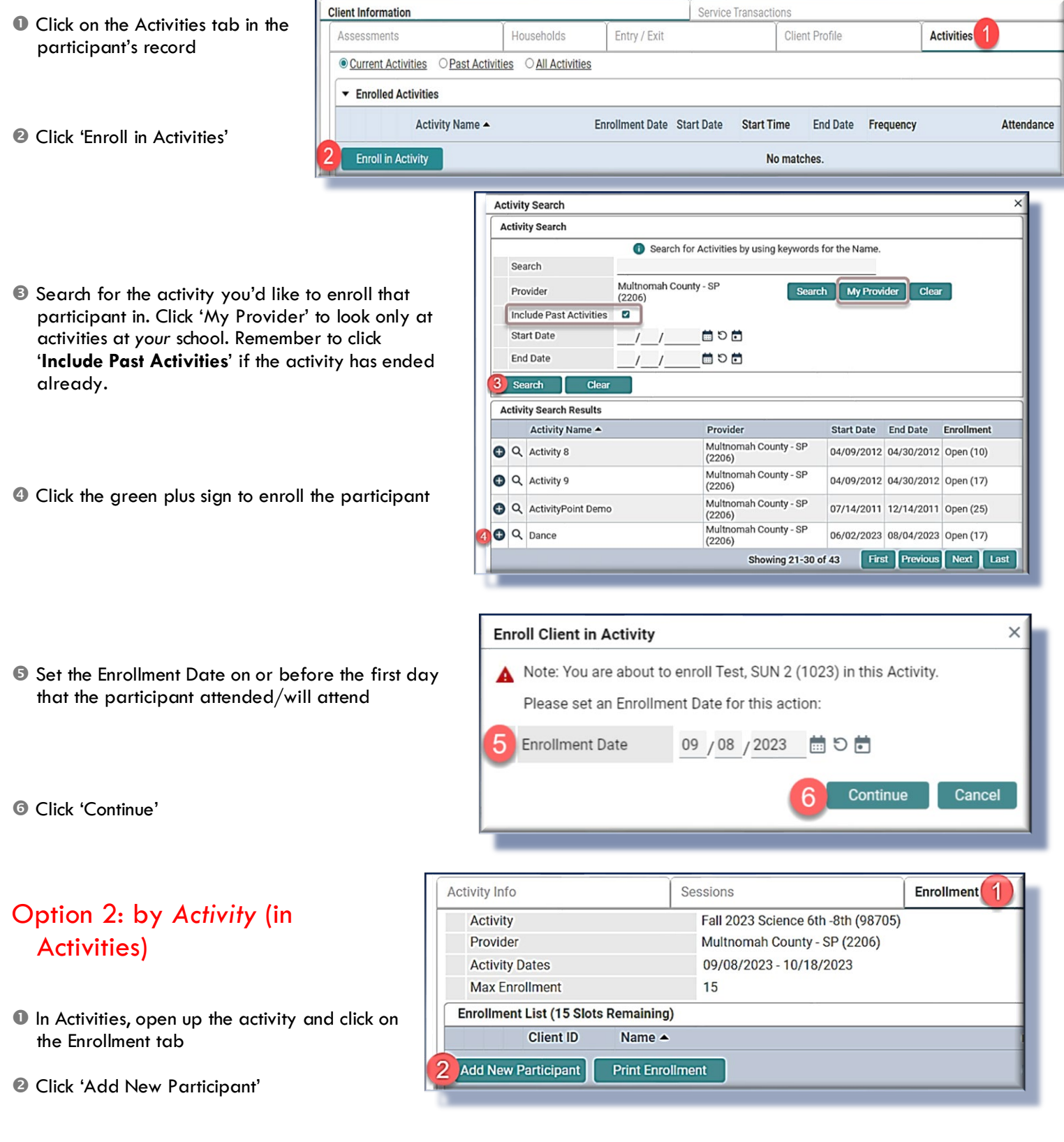

- Search for participants by name. Participants will only appear if they have a profile in Clients.
- Continue searching for and checking off all of the names of the participants you'd like to enroll. Just click 'Submit' once when you're finished.
- **Enroll Clients in Activity** Search for Clients By Name or Client ID Search for Clients In My Provider By Entry First Middle Last Suffix Name test Alias Client ID  $\Box$ Exact Match **Search** Clear **Client Search Results** Enroll Client ID **Client Name** Ø 1022 Test, SUN 1  $\Box$ 1023 Test. SUN 2 A Showing 1-13 of 13 4 Canc
- Set the 'Enrollment Date' to on or before the first day that the participant attended the activity and click 'Continue.'

**Note: If you checked off a whole batch of names at once, they'll all get the same enrollment date. To change one participant's enrollment date, click the pencil next to their date and overwrite it.**

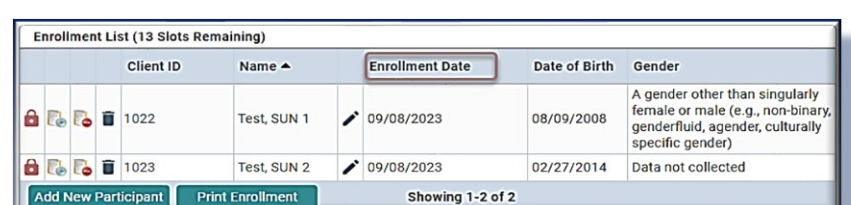

09 /08 /2023 茴り茴

д

Continue

Cancel

A Note: You are about to enroll 1 clients into this Activity Please set an Enrollment Date for this action:

**Enroll Client in Activity** 

**Enrollment Date** 

## ENTERING ATTENDANCE

- **In Activities, search for the class you want to** enter attendance for - either by class title or by date range. Click 'My Provider' to search only within your own school. Remember to click 'Include Past Activities' if the activity has ended already.
- <sup>2</sup> Click on the Attendance tab
- **B** Click 'Choose Sessions.' You can enter attendance for up to 5 sessions at once.
- **TIP: Change Status to 'Attended' and click 'Mark All on this Page,' then uncheck any absent participants**

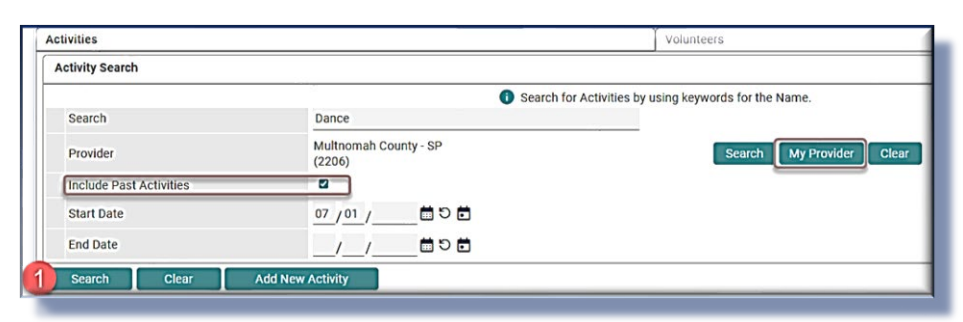

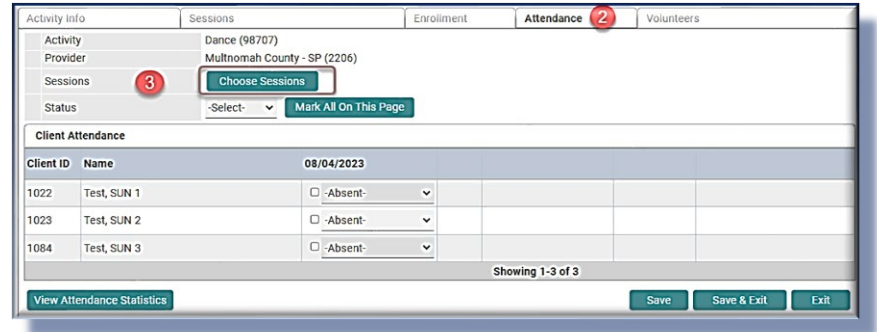

# CREATING NON-ENROLLED ACTIVITIES

- Follow the same steps as creating an enrolled activity, except **for Enrollment Type, click 'Non-enrollment'** (see pg. 5)
- Create session(s) following the same steps as for an enrolled activity (see pg. 6)

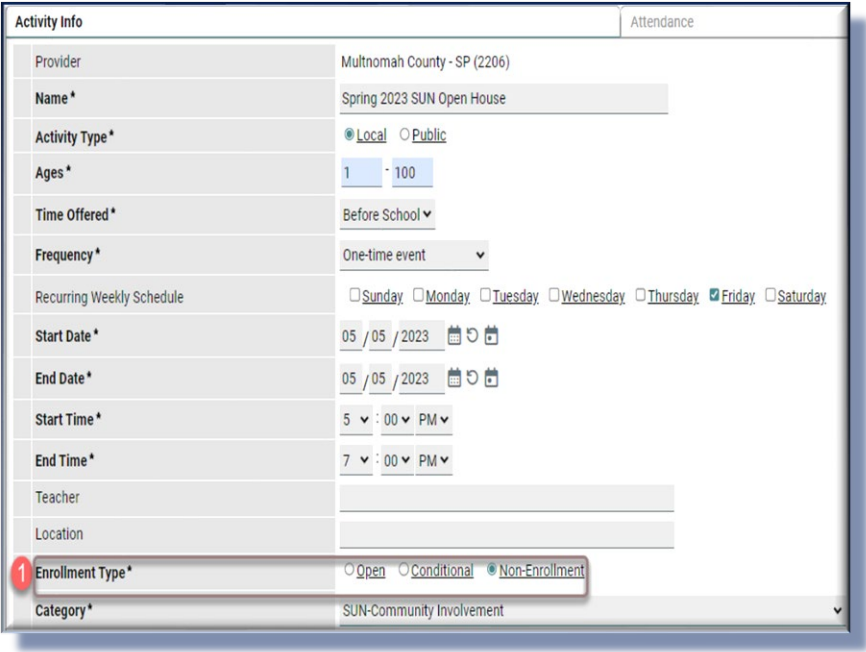

#### RECORDING ATTENDANCE FOR NON-ENROLLED ACTIVITIES

 Go to the Attendance tab and click the pencil next to the session date

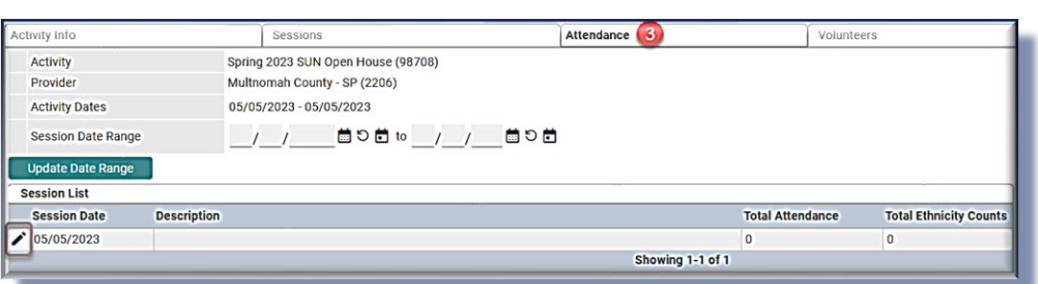

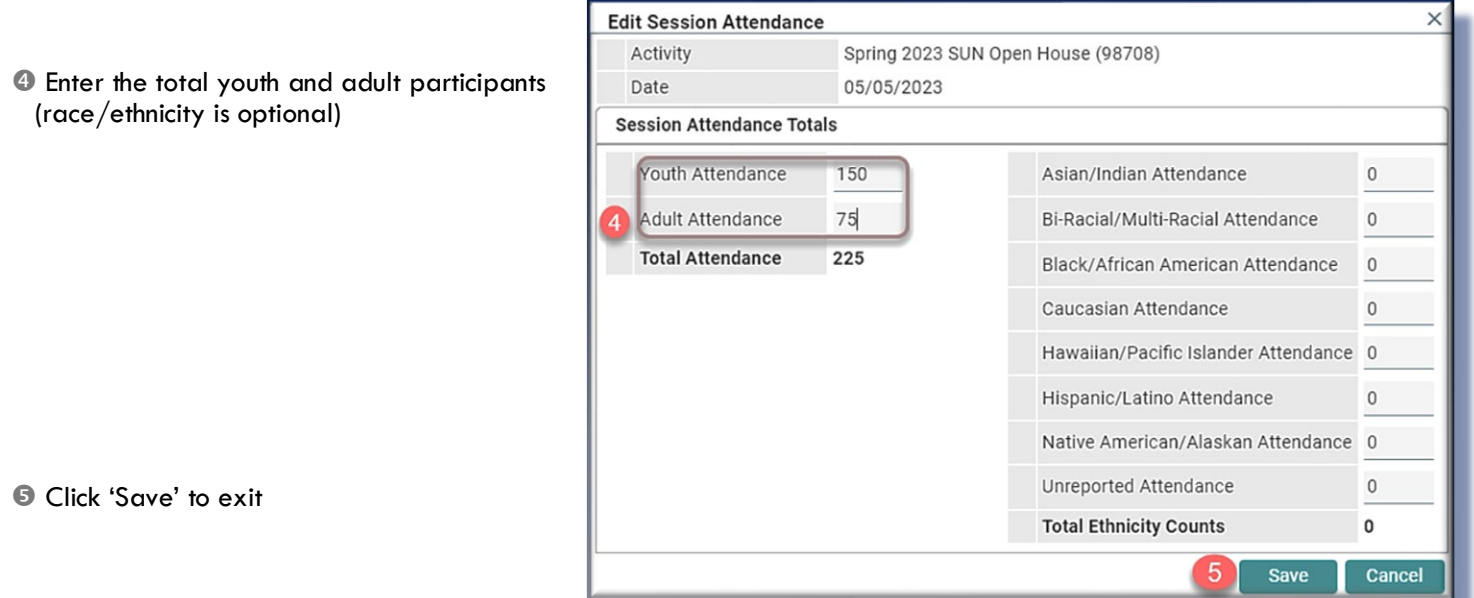

 $\times$ 

# SUN COMMUNITY SCHOOL SAP-BO REPORTS

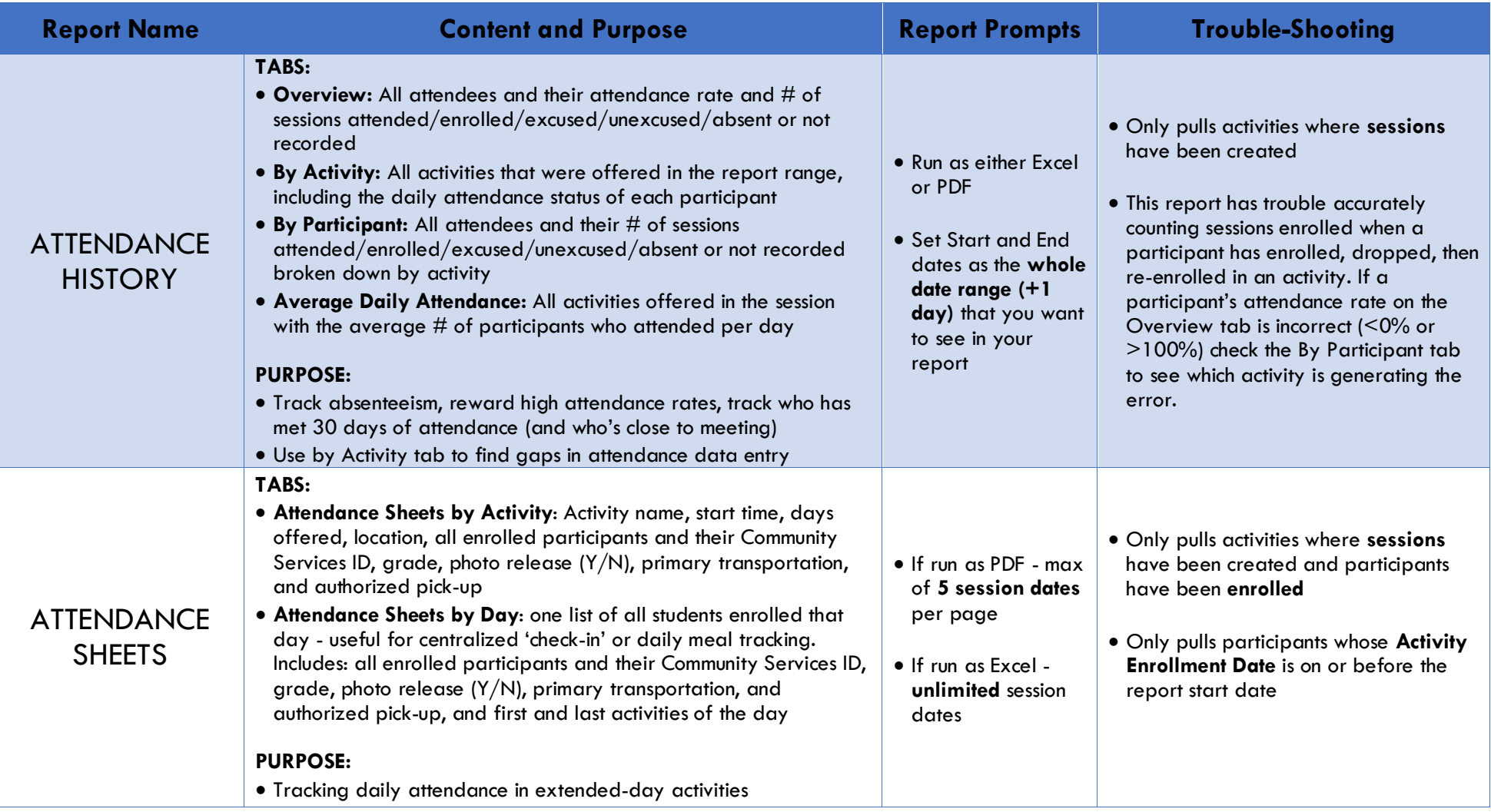

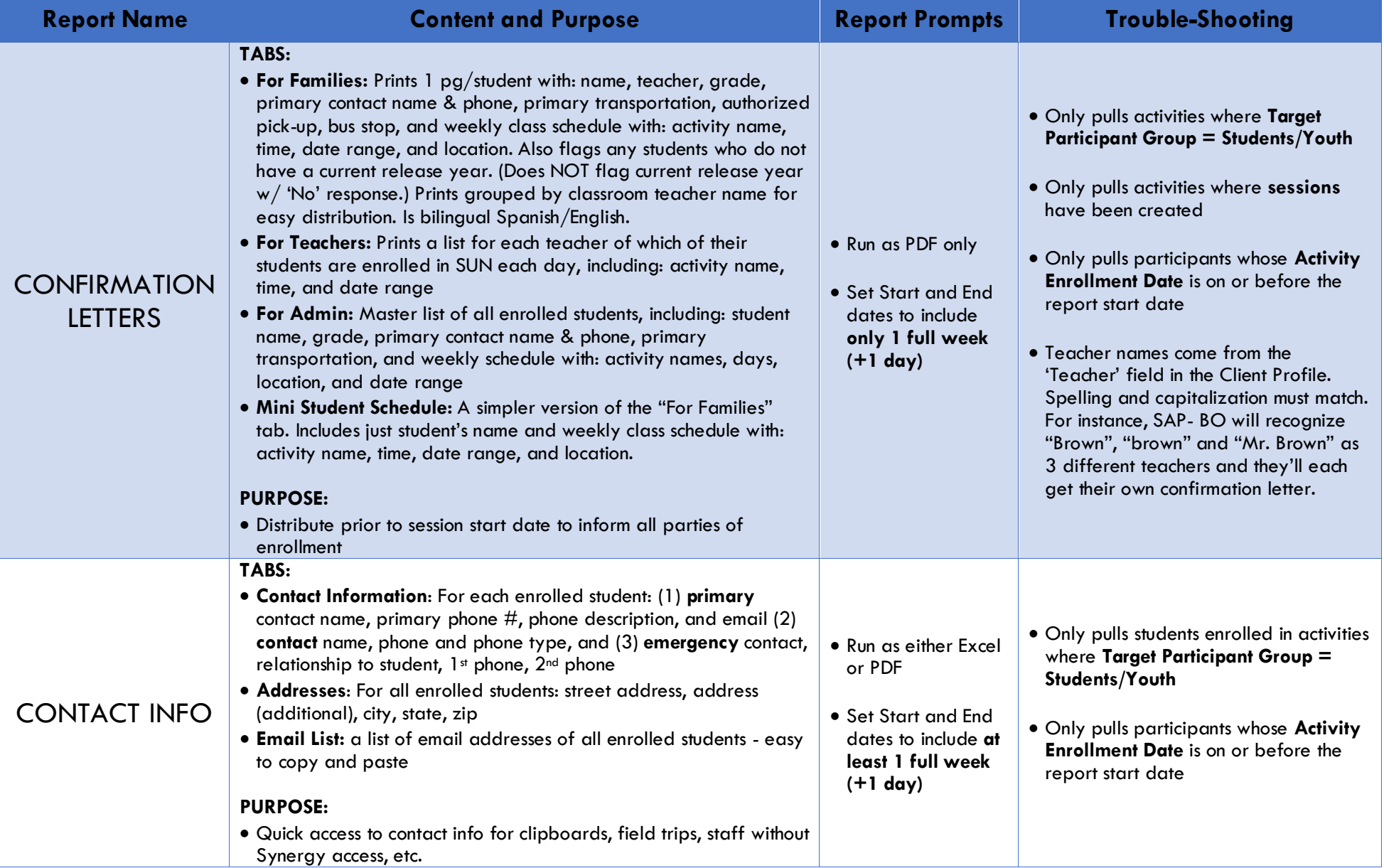

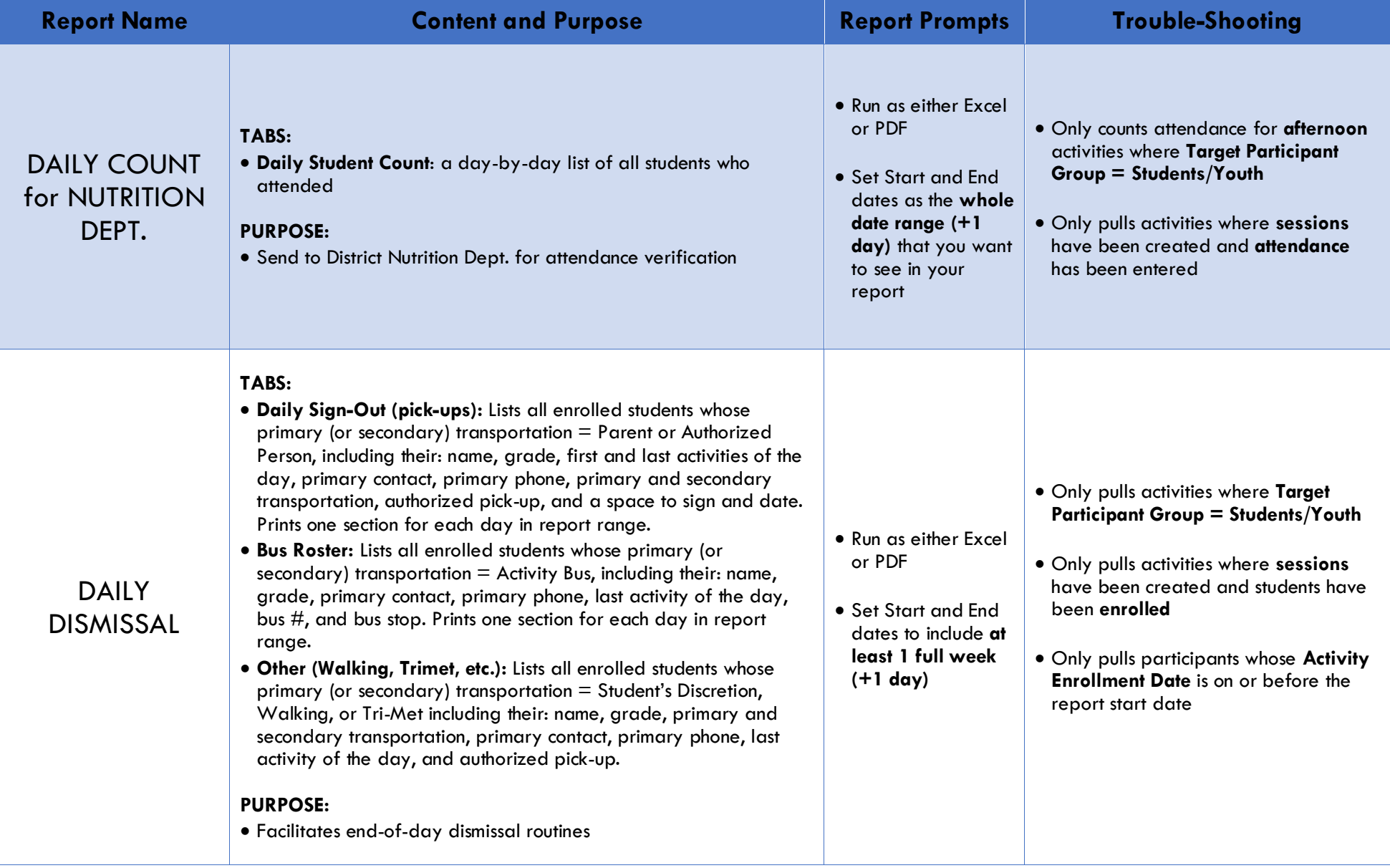

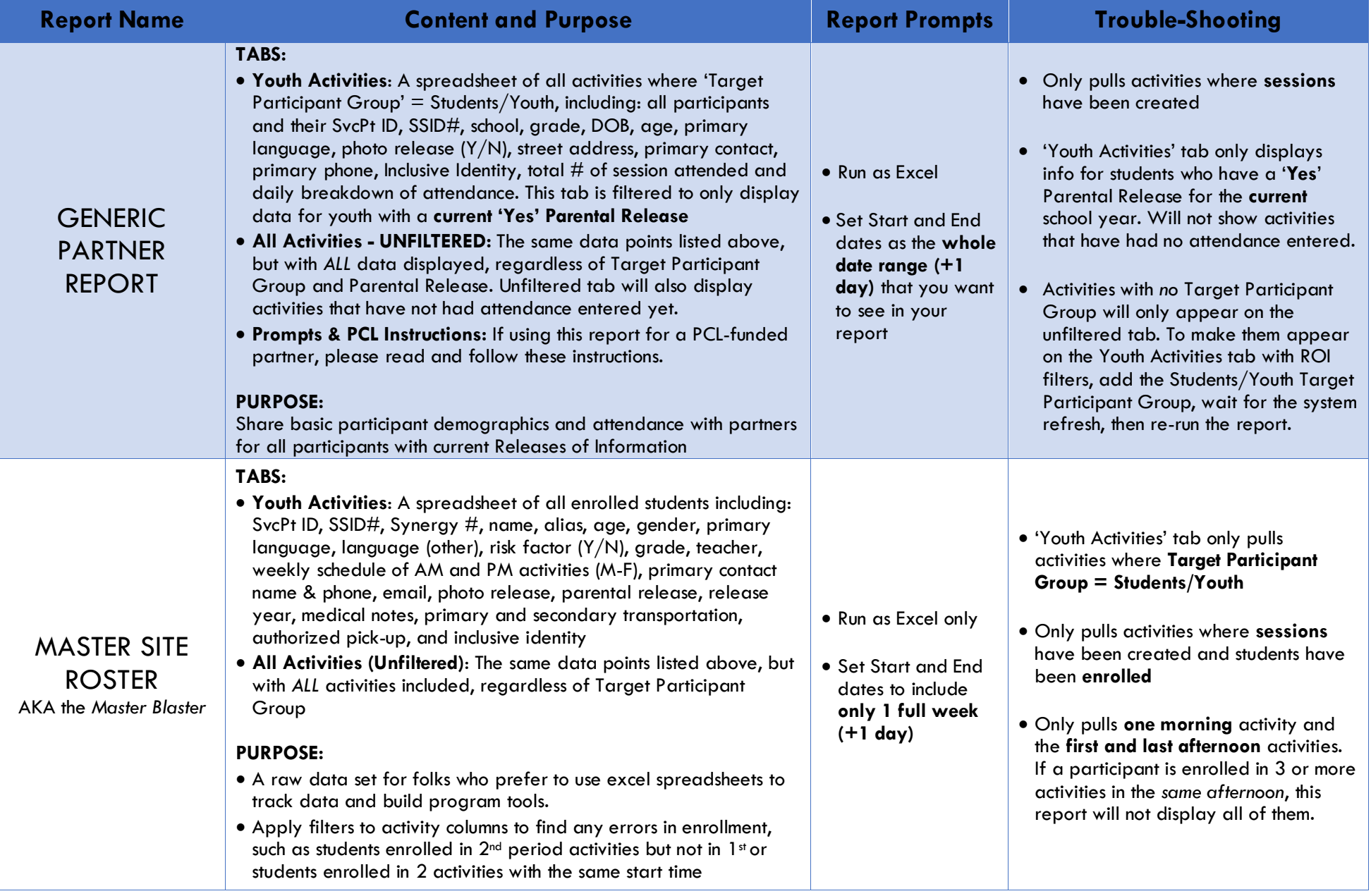

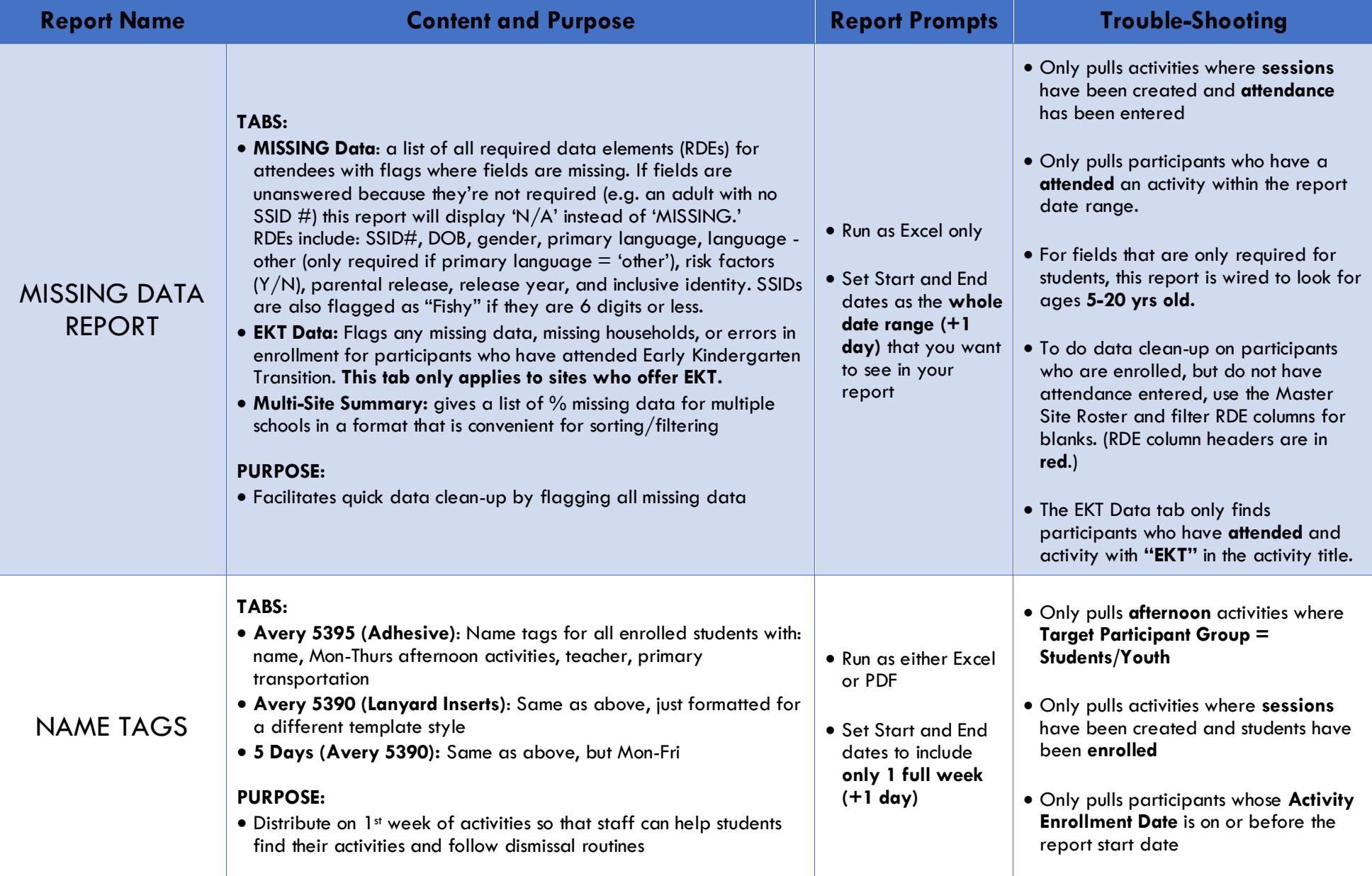

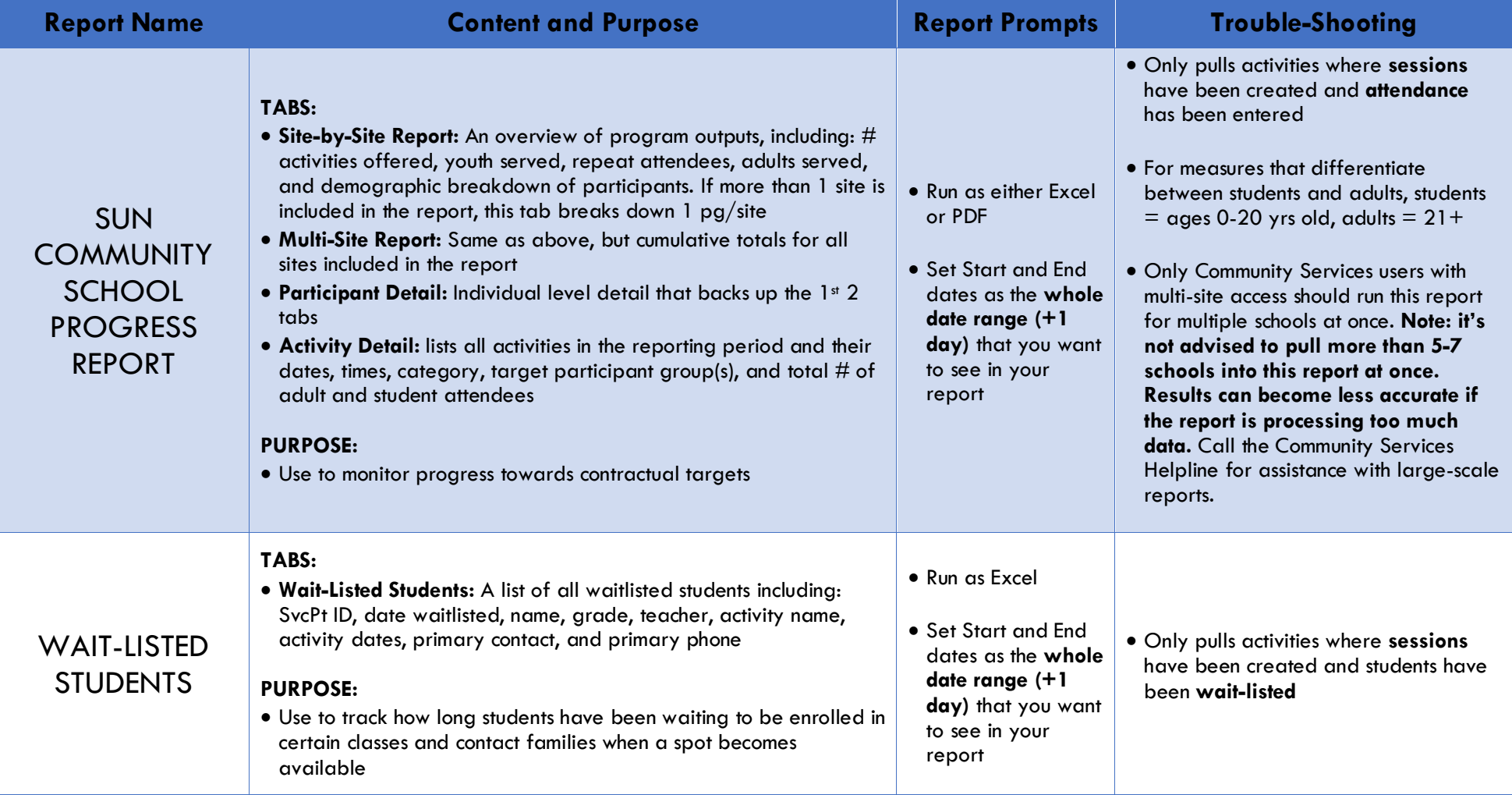

# GENERATING SAP - BO REPORTS

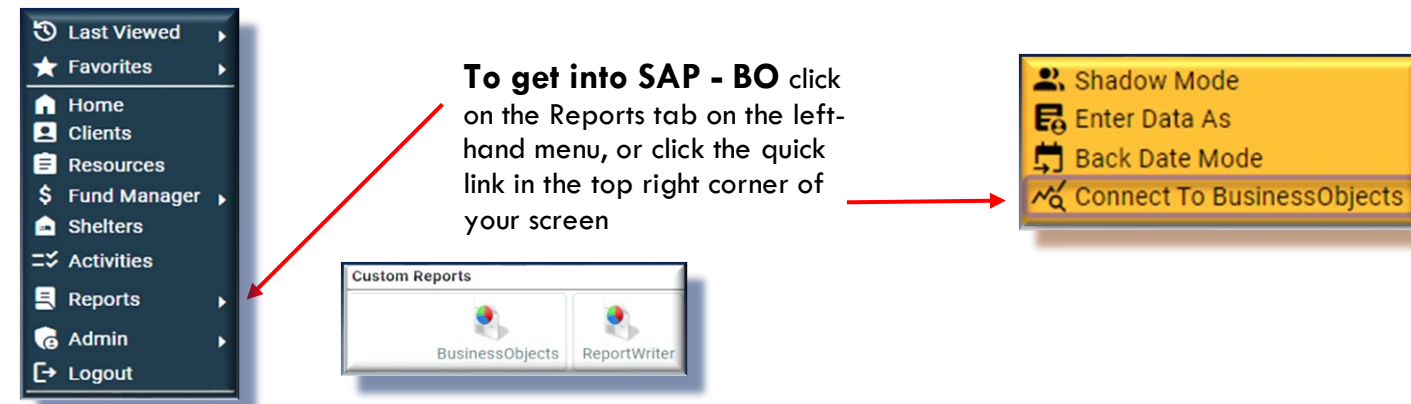

#### **Finding the Reports, You Need**

.

To open a folder, click on the triangle next to the folder name. All SUN School reports can be found by opening the following folders:

Public Folders > Portland\_live\_Folder > Multnomah County > **SUN Community Schools**

#### **Scheduling SAP - BO Reports**

- **O** Click the magnifying glass to the left of the report name **<sup>2</sup>** Click 'Schedule Report'
- **E**nter Report Prompts: Prompts can vary, but typically include:

*EDA Provider:* If you have multi-site access, enter the school you're looking for. Otherwise, leave blank.

- *School*: Click 'School' then click 'Select.' Choose your program (same program as above).
- *Begin Date:* Set as the beginning of the time period you want to look at.
- *End Date:* Set as the day after the end of your reporting period. Otherwise, your last day of data will not be included.
- *Effective Date*: Change to tomorrow's date this tells SAP BO how current you want your data to be.
- **O** Click 'Next'
- **S** Select Report Format (either excel or PDF)
- **O** Select Interval (either once or repeated)
- Click 'Send' and report will appear in your SAP- BO inbox in several minutes

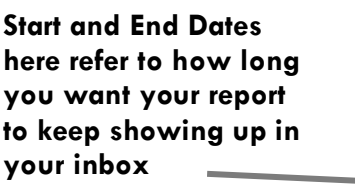

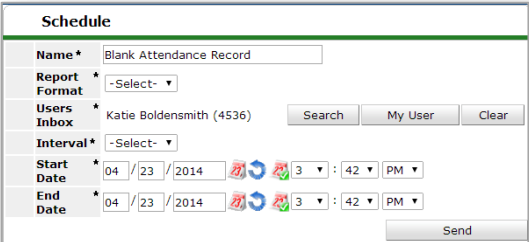

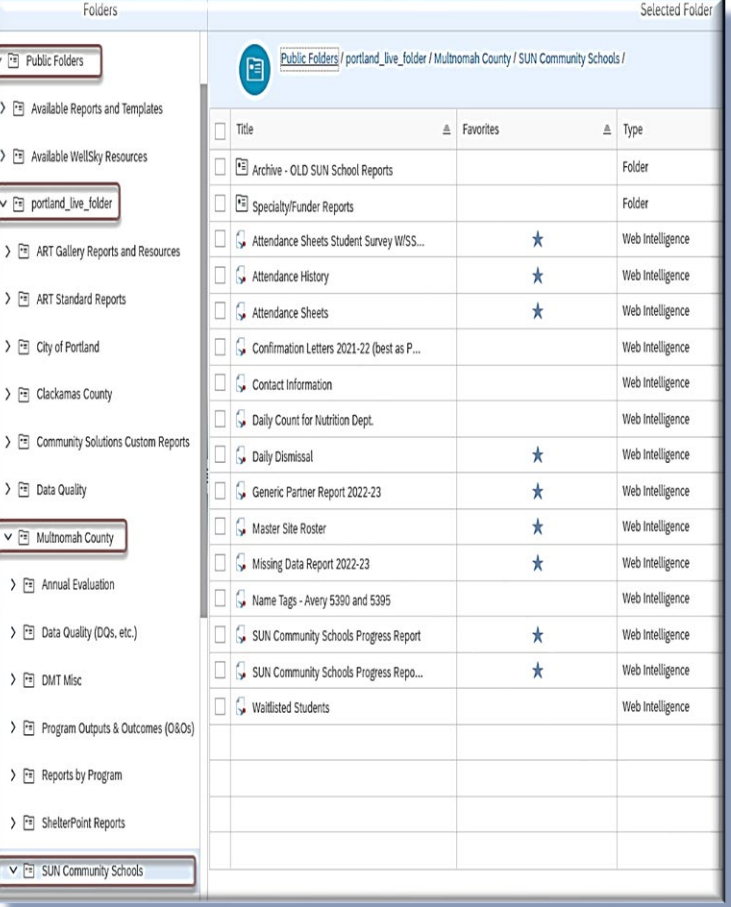

## USING REPORTWRITER FOR NON-ENROLLED EVENTS

#### **Follow the steps below to pulls a report of non-enrolled activities:**

- **O** Click the drop-down triangle to open the Reports menu, then click 'ReportWriter'
- **2** Navigate to the 'S' section
- Click the magnifying glass next to the current year's SUN CS Non-Enrollment Counts report

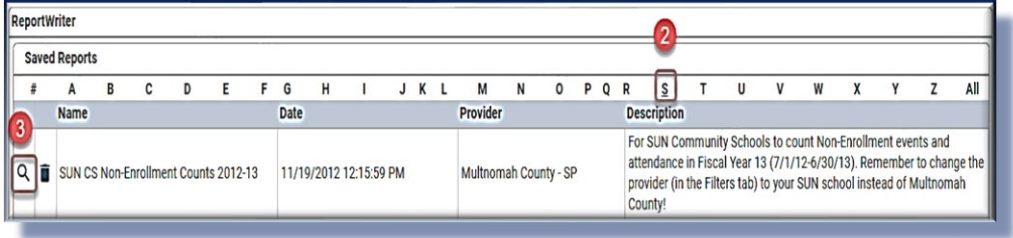

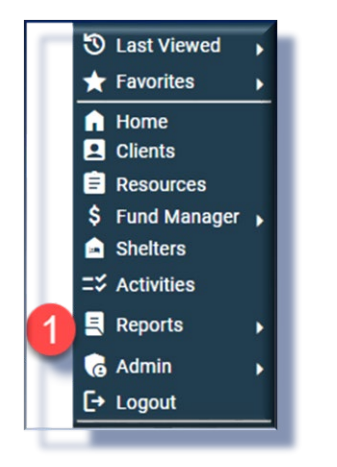

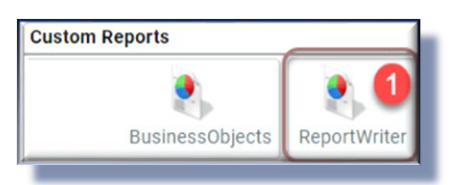

#### **The report is set to default to a generic 'Multnomah County' provider. You need to CHANGE that provider to your school's provider.**

- **O** Click the Filters tab
- **O** Click the pencil next to 'Activities.Provider Equals Multnomah County - SP'
- **O** Click the search button to find your school
- $\odot$  In the window that pops up, choose your school by clicking the green plus sign
- Click 'Save' in the prompt screen

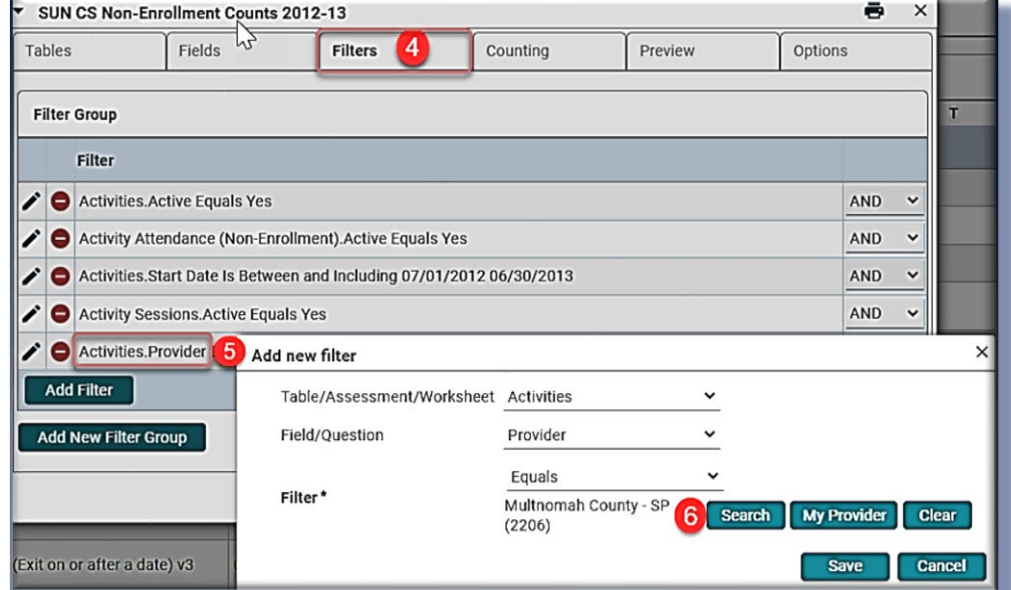

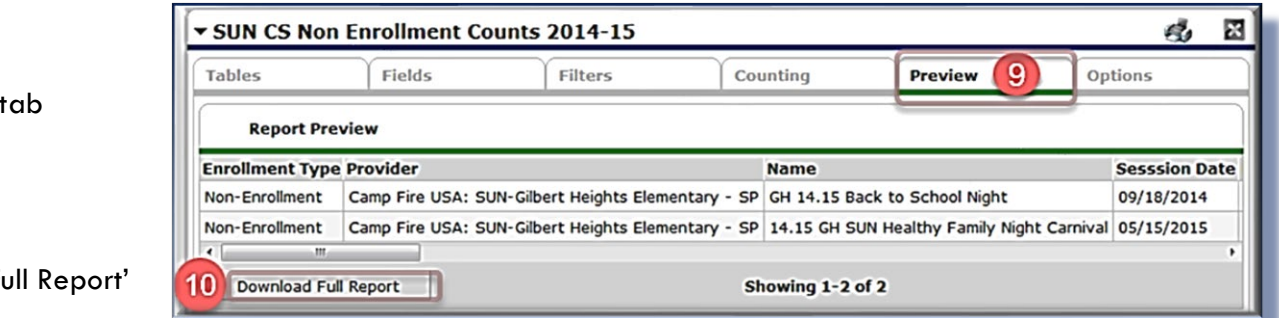

**O** Click the Preview